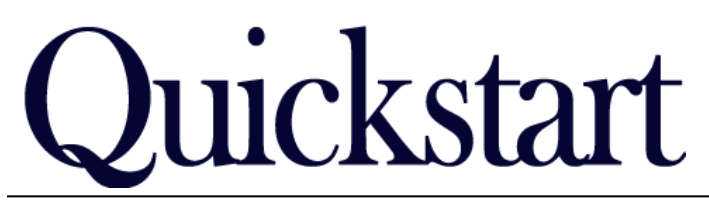

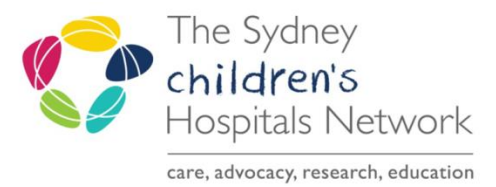

## *Rehab Compensable Patients Report IT/eMR Training & Support*

This report will list all the current compensable patients under the CTP or Lifetime Care schemes. Criteria:

- 1. The patient must have a Kids Rehab or Rehab2Kids Compensable Details form completed in PowerChart. The patient will qualify for the report on the most recent version of the form only.
- 2. For each compensable scheme:

*Note!* 

- a. If CTP Only is selected, the CTP Status must be Case Active
- b. If Lifetime Care and Support is selected, the LTCS Status must be **Participant** or Interim Participant.

The patient must be actively enrolled in one of the schemes, that is, on the most recent form, if the CTP Status is Case settled/closed, or the LTCS Status is Denied, then the patient no longer appears on the report.

Once the patient has qualified for the report, the history of previous versions of the form are also reviewed for inclusion.

- 1. CTP Only selected for the report:
	- a. If the most recent form has CTP Only selected, with CTP Status flagged as Case Active, the data from this form is included in the report, and the last column – FORM\_STATUS – will be "Current".
	- b. If the most recent form has Lifetime Care and Support selected, the program checks previous forms until it finds one that is flagged as CTP Only
		- i. If the CTP Only form has the CTP Status as Case Active, the data from this form is included in the report, and the last column – FORM\_STATUS – will state "Not Current". This is to allow inclusion for patients who may have switched from CTP to LTCS, but may still have CTP activity to be invoiced.
		- ii. If the CTP Only form has the CTP Status as Case Settled/Closed, the patient will not be listed in the report.
- 2. Lifetime Care and Support selected for the report:
	- a. If the most recent form has Lifetime Care and Support selected, with LTCS Status of Participant or Interim Participant, the data from this form is included in the report, and the last column – FORM\_STATUS – will be "Current".
	- b. If the most recent form has CTP Only selected, the program checks previous forms until it finds one that is flagged Lifetime Care and Support.
		- i. If the LTCS form has the LTCS Status as Participant, or Interim Participant, the data from this form will be included in the report, and the last column – FORM\_STATUS – will state "Not Current". This is to allow inclusion of patients who may have switched from LTCS to CTP, but still have LTCS activity to be invoiced.
		- ii. If the LTCS form has LTCS Status as Denied, the patient will not appear on the report.

For patients to be removed from the report, the most recent version of the form must have the following:

- For CTP Only, change CTP Status to Case Settled/Closed
- FOR Lifetime Care and Support, change LTCS Status to Denied.

## 1. Running the Report

Click the Explorer Menu Button on the PowerChart toolbar, or Patient Management

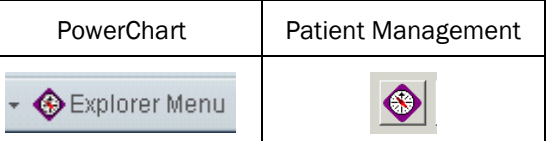

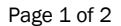

- OPTIONAL: on the Menu Bar, select View  $\rightarrow$  Program Info, to display some help text for the report. • Navigate to the folder Main Menu  $\rightarrow$  Form Reports  $\rightarrow$  Rehab  $\rightarrow$  Rehab Compensable Patients Output to File/Printer/MINE **MINE**  $\overline{\phantom{a}}$   $\overline{\phantom{a}}$ **Facility** CHW<br>SCH Select Compensable Scheme CTP Only<br>Lifetime Care and Support  $Execute$  Leave the Output prompt as "MINE". This prints the report to your screen.
	- Choose your Facility
	- Choose whether to run the report for CTP or Lifetime Care and Support, and click Execute.
	- The report will output in spreadsheet view, and can be printed to A4 pages.

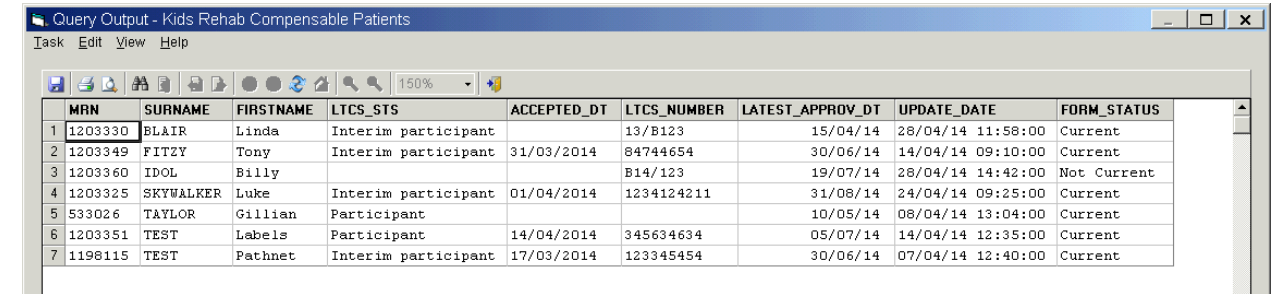

You can print it from Explorer Menu, or highlight the cells, select Edit  $\rightarrow$  Copy, and paste into Excel for sorting or saving.

## 2. Removing Patients from the Report

To remove patients who are no longer actively being treated, or no longer covered under these schemes:

- Create a new instance of the Kids Rehab Compensable Details ad hoc form in PowerChart.
- For a CTP patient, in the CTP Status select Case settled/closed.
- For LTCS patients, in the LTCS Status select Denied. This will remove the patient from further reports.